## l ife365°health

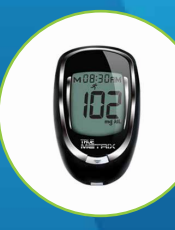

# Using the Life365 Health App

with the Trividia True Metrix Glucose Meter

make sure the Bluetooth settings on your smart device are enabled by completing the following steps:

#### $\H\circ$  For Apple iOS

- 1. Access iOS Settings.
- 2. Search for the app Life365 and select when found.
- 3. For Bluetooth, enable the toggle button.

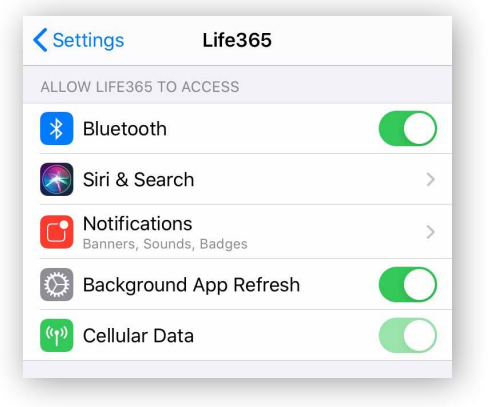

### **C** For Android

- 1. Access Android Settings.
- 2. Select Apps & Notifications.
- 3. Search for the app Life365 and select when found.
- 4. Select the option Permissions.
- 5. Allow any / all App permissions available.

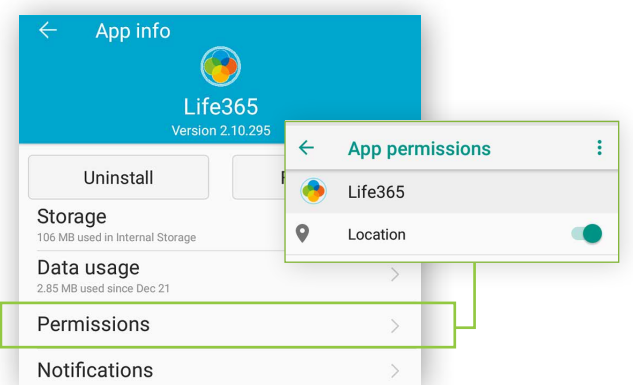

When complete – your device is ready to pair.

#### Once the Life365 Health app is installed, **Pairing the Life365 Health App to your device**

After account setup, the app will open to your main Dashboard. Refer to the Life365 Health App User Manual for account set-up instructions.

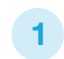

Tap the **Hamburger Menu**, located in the upper left of the app screen (A).

In the menu list, select  $My$  Devices  $(B)$ .

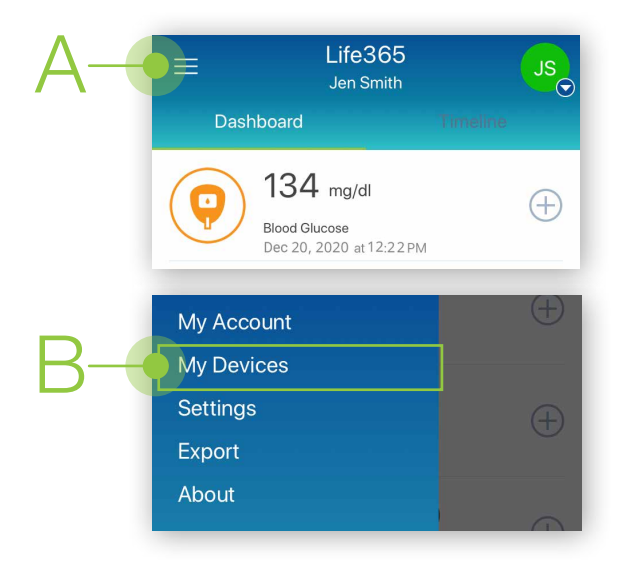

2

In My Devices, select the button **Add New**. The app will search for the Bluetooth device (C).

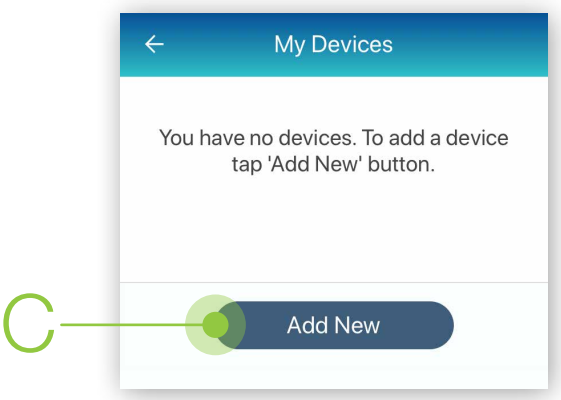

Make sure the Bluetooth device is located near the smart device.

#### Pairing the Life365 Health App to your device (continued)

- 3 To pair, take a test blood glucose reading.
- **3.1** Once the blood glucose reading displays on the glucose meter screen, eject the test strip. The glucose meter will then turn OFF.
- **3.2** Turn the glucose meter **ON (D)** by tapping the oval, middle power button, located on the top of the glucose meter.

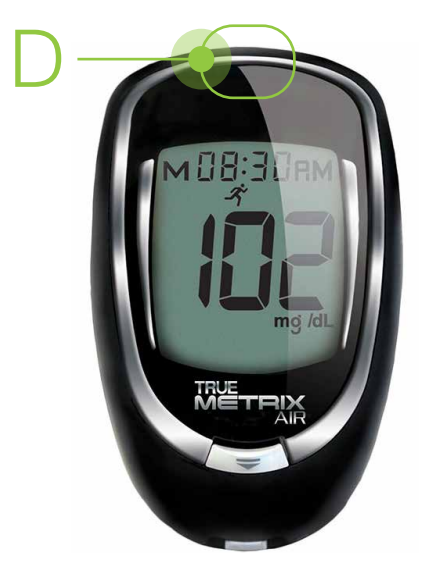

#### Allow a few moments for the app to find the glucose meter.

Once found in the app, select the Bluetooth device **name** on the app screen  $(E)$ .

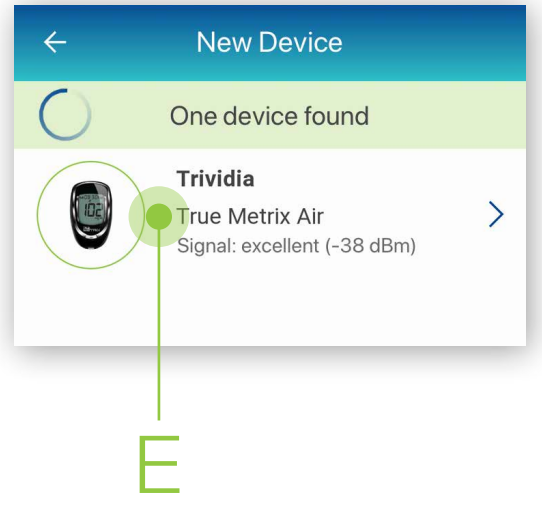

Select the button Add to My Devices (F). 5

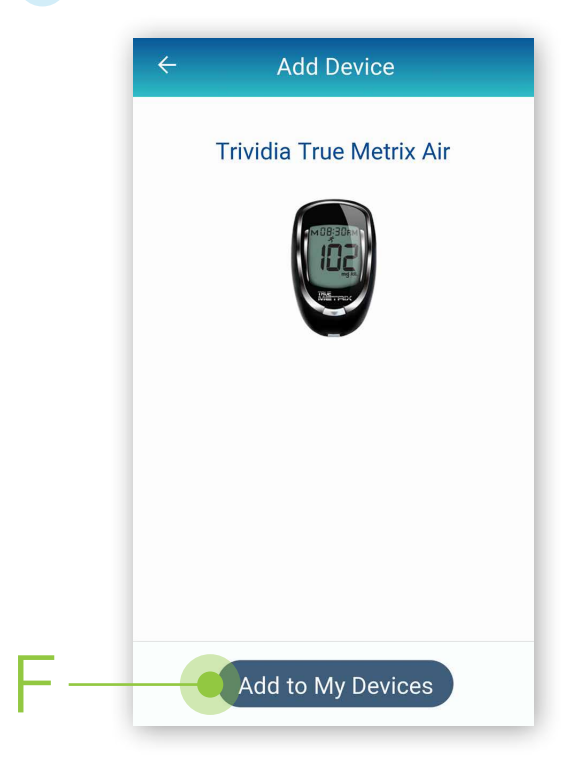

**My Devices 5.1** The app will return to the  $\leftarrow$ My Devices screen. Trividia True Metrix Air The new Bluetooth device Not synced yet will now be listed (G). G Add New

 $\left\langle \right\rangle$ 

#### Pairing the Life365 Health App to your device (continued)

Allow a few moments for the measurement reading to sync and record in the app. 6

Navigate to the main app Dashboard to review all measurement readings.

#### Using the Life365 Health App: Taking a reading with your device

- Take a measurement reading with the glucose meter 7
- 7.1 Insert the testing strip inside the test strip port, located on the bottom of the glucose meter. Take a blood glucose measurement reading.
- 7.2 Once the blood glucose reading displays on the glucose meter screen, eject the test strip. The glucose meter will then turn OFF.
- 7.3 Turn the glucose meter ON (H) by tapping the oval, middle power button, located on the top of the glucose meter.

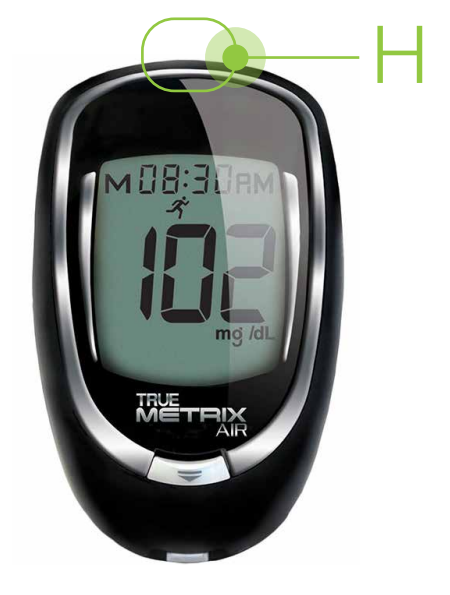

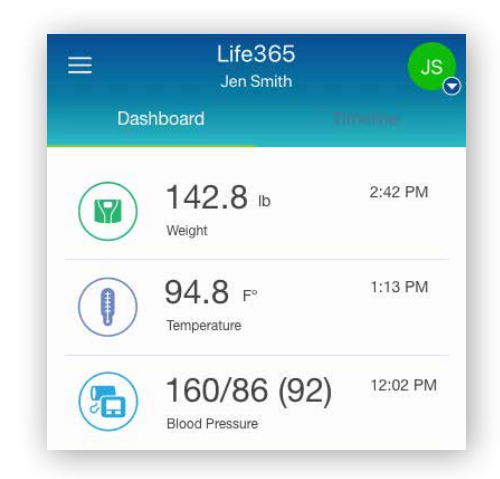

8 Allow a few moments for the measurement reading to sync and record in the app.

Navigate to the main app Dashboard to review all measurement readings.

You have successfully paired and taken a measurement reading! Visit: https://www.life365.health/en/support/app for instructions and other helpful resources.

 $\mathbf i$ 

Always follow manufacturer instructions for use, included with your Bluetooth device.